# **Introducción**

Dentro del mundo tan cambiante en el que nos movemos, es fundamental saber adaptarse a él.

Para ello, un papel muy importante lo juega la formación. El objetivo de este libro es poder dar una formación suficiente al lector para que sea capaz de desenvolverse sin problemas en el uso de las herramientas informáticas más comunes del mercado.

El libro pretende que el lector no necesite demasiado esfuerzo para asimilar los conocimientos necesarios para establecer una base sólida con la que después pasar a niveles más avanzados. Con los conocimientos adquiridos con la lectura de este libro, tendremos más que suficiente para poder desenvolvernos sin problemas por las aplicaciones informáticas más usadas.

Después de la lectura y, con un poco de práctica, dominará:

- n Técnicas de comunicación informática de asistencia al usuario con los principios básicos de toda comunicación.
- Excel, la hoja de cálculo más extendida del mercado, donde podrá realizar cualquier cálculo, por complejo que sea.
- Word, procesador de textos de Microsoft, para poder redactar y elaborar cualquier documento.
- n PowerPoint, donde podrá elaborar presentaciones amigables efectivas, que sirvan como base para cualquier exposición ya sea oral o por escrito.
- n Outlook, para poder dominar el uso del correo electrónico, aprovechando no solo el enviar y recibir correos, sino el uso de la agenda, tareas y otras funciones.
- n Adobe Illustrator, usada para realizar sus propias composiciones y dibujos sin apenas esfuerzo. Realice dípticos, carteles, adorne sus presentaciones con espectaculares composiciones propias.
- n Adobe Photoshop, herramienta indispensable para el tratamiento de imágenes, complemento perfecto para todas las herramientas anteriores. Aprenderá a retocar sus fotografías y a crear espectaculares composiciones con poco esfuerzo.

Al final de cada capítulo encontrará un breve test que permitirá evaluar si ha conseguido asimilar los conocimientos explicados. No dude en realizarlos ya que le serán de gran ayuda.

Espero que disfrute de este libro tanto como nosotros al desarrollarlo.

# **Asistencia de usuarios en el uso de aplicaciones ofimáticas 1 y de correo electrónico**

Actualmente todo se mueve a través de la comunicación. Somos personas dentro de un mundo y necesitamos comunicarnos continuamente con otras personas, animales e incluso cosas.

Al cabo del día recibimos millones de estímulos y de mensajes, cada uno de ellos intenta establecer una comunicación con cada uno de nosotros.

Explicaremos las distintas técnicas de comunicación que existen y cómo englobarlas dentro del mundo empresarial, dentro del mundo de atención a usuarios.

# 1.1 **TÉCNICAS DE COMUNICACIÓN EN ASISTENCIA AL USUARIO**

#### **1.1.1 Tipos de comunicación**

La comunicación es el proceso de transmisión y recepción de información entre individuos.

Hay varios elementos básicos en la comunicación:

- **Emisor**. Es la persona o lugar desde donde parte la información.
- **Receptor**. Es quien recibe la información.
- **Mensaje**. Es la señal, signos, etc., que componen la información.
- **n Canal de comunicación**. Es el soporte por el cual se recibe la información.
- n **Código**. Es el conjunto de signos y reglas que permiten interpretar el mensaje.
- **n Contexto**. Son las circunstancias del lugar y el momento en que se produce el acto de la comunicación.

Podemos clasificar la información de varias formas, atendiendo a diferentes aspectos:

- Haciendo referencia al canal utilizado, podemos encontrar: comunicación verbal, comunicación no verbal, comunicación gráfica.
	- **– Comunicación verbal**. Se produce a través del uso de la palabra, permitiendo la transmisión de un gran número de mensajes en poco tiempo.
	- **– Comunicación no verbal**. Manifestaciones corporales, gestos, expresiones, etc.
	- **– Comunicación gráfica**. Mensaje que se transmite por medio de la escritura y el dibujo de símbolos.
- $\blacksquare$  Haciendo referencia al número de actores participantes:
	- **– Comunicación interpersonal**. Aquella en la que se interactúa con otros individuos, es decir, se establece un diálogo con ellas. Es la forma de comunicación más primaria, directa y personal.
	- **– Comunicación colectiva o masiva**. Toda aquella que se realiza a través de los medios de difusión de información, como radio, televisión, periódicos, revistas e Internet.

La comunicación en la actualidad: uno de los campos que más ha avanzado en el ámbito de la comunicación es el sector de las nuevas tecnologías.

Gracias a los avances en el mundo de las telecomunicaciones, especialmente la telefonía, podemos acceder de forma casi inmediata a una gran cantidad de información y comunicarnos con cualquier persona, en cualquier parte del mundo.

#### **1.1.2 Efectos de la comunicación**

Consideramos un efecto como una reacción a una acción de los medios de comunicación.

La opinión pública es uno de los principales efectos de la comunicación. Dentro del sistema comunicativo los medios de comunicación suponen el canal a través del cual viaja el mensaje.

Actualmente, los medios de comunicación se consideran elementos influyentes dentro de la sociedad, y a los individuos receptores finales del mensaje como sujetos u objetos de manipulación para un fin mayoritariamente lucrativo (por ejemplo: la publicidad, la propaganda, etc.).

En consecuencia, se genera un interés público por hacer mensajes cada vez más eficaces. Por lo tanto, es un claro ejemplo de que es posible condicionar la opinión de la sociedad a través de los mensajes que recibe.

#### **1.1.3 Obstáculos o barreras para la comunicación**

En algunas ocasiones, cuando hemos intentado comunicarnos con otras personas, no ha sido posible por diversas causas: exceso de ruido, el teléfono sin cobertura, etc. A este tipo de causas es a lo que denominamos *barreras* en la comunicación.

Estas barreras pueden ser de varios tipos, algunas de ellas podrían ser:

- n **Físicas**. Se produce cuando el medio para transportar el mensaje dificulta o impide que el mensaje llegue al receptor o que éste llegue incorrectamente.
- n **Semánticas**. Cuando transmitimos un mensaje es posible que nos equivoquemos y no empleemos los términos correctos, con lo cual el mensaje que se recibe habrá cambiado de significado.
- **n Psicológicas**. Cada persona tenemos una forma distinta de entender el mundo que nos rodea, que afectará a la forma de entender toda la información que recibimos.
- n **Fisiológicas**. Cuando una de las personas que interviene en la comunicación tiene alguna disminución orgánica (por ejemplo, en la vista o en el oído), lo que provocará que el mensaje no llegue o el receptor no lo comprenda.

Los factores que pueden originar barreras administrativas serían, entre otros:

- $\blacksquare$  La estructura organizacional.
- $\blacksquare$  Los circuitos, redes y patrones de comunicación.
- $\blacksquare$  Ambigüedad en el estatus y los roles.

#### **1.1.4 La comunicación en la empresa**

La comunicación en una empresa es un elemento determinante en el éxito de la misma. La organización, eficiencia y coordinación dependen directamente de que exista una buena comunicación entre todos los elementos integrantes de la empresa. Cuando la comunicación es mala, puede derivar en conflictos internos, desorden, desorganización, ineficacia, etc.

Como norma, dentro de la empresa siempre debe existir un lenguaje claro, simple, comprensible y oportuno para el receptor. Este deberá ser preciso y riguroso, sin información adicional innecesaria.

Podemos dividir en dos los tipos de comunicación en una empresa, en relación a quien vaya dirigida dicha información:

#### **Comunicación externa**

Es la comunicación donde el mensaje se dirige hacia fuera de la empresa: clientes, proveedores, consumidores, etc. El objetivo es informar a estos sobre actividades, características, productos, servicios, etc., que ofrece la empresa.

Un elemento importante son las relaciones públicas, que pueden ayudar a la empresa a través de eventos, proyectos, etc., a mantener una buena imagen.

#### **Comunicación interna**

Es la comunicación donde los receptores del mensaje son el personal de la propia empresa. El objetivo es informar al personal de esta sobre cualquier cuestión.

Los medios más comunes para este tipo de comunicación son los *e-mails*, informes, reuniones, charlas, eventos, etc.

Dentro de las comunicaciones internas podemos realizar otra división, atendiendo esta vez en la dirección que discurra esta información. La comunicación entre individuos de igual estatus, entre superiores y subordinados y entre personas de distinto nivel ubicados en diferentes líneas de mando forman los modos básicos de los flujos de información.

- **1. Comunicación descendente**: es aquella en donde el mensaje se origina en un nivel jerárquico superior y va dirigido a un nivel inferior. Se utiliza para transmitir órdenes, instrucciones, enviar *feedback*, etc.
- **2. Comunicación ascendente**: es aquella en donde el mensaje surge en un nivel jerárquico inferior y va dirigido a un nivel superior. Se emplea para informar sobre resultados, para realizar sugerencias, propuestas, etc.
- **3. Comunicación horizontal**: es aquella que se da entre integrantes de un mismo nivel jerárquico. Permite la coordinación del trabajo y la planificación de actividades.

#### **1.1.5 Formas de comunicación oral**

El lenguaje oral es la forma de comunicación más rápida y simple. Pone en funcionamiento un conjunto de elementos verbales y no verbales que consiguen que la comunicación se realice con mayor facilidad que en la lengua escrita.

Algunos de ellos son:

- n Los gestos, a menudo más significativos que las palabras, ya que nos permiten resaltar o destacar aquellas palabras y frases que nos parecen más importantes.
- n La entonación, que matiza el sentido de lo que se dice hasta el extremo de que puede incluso cambiar el sentido de una frase.
- $\blacksquare$  Interrupciones, pausas, silencios, etc., son tan expresivos como las palabras y ayudan en la comunicación.
- n La mirada, ya que con ella expresamos emociones, inquietudes, deseos, etc.
- n Contacto físico, proximidad, apariencia personal, son elementos que intervienen en la comunicación oral.

#### **1.1.6 Precisión y claridad en el lenguaje**

De estas dos características y algunas más depende que se establezca una buena comunicación.

- **n Claridad**. A la hora de transmitir un mensaje tenemos que evitar las palabras complicadas, los tecnicismos, etc., y emplear frases cortas y claras. De esto depende que dicho mensaje se comprenda o no.
- **n Concisión**. Brevedad en la forma de expresión, sin frases redundantes que enreden el mensaje.
- **Precisión**. Exactitud rigurosa sobre lo que va a tratar. Es importante centrarse en el tema.
- **n Ortografía**. Manera correcta de escribir las palabras y de emplear los signos de puntuación según las normas de una lengua determinada.
- n **Sencillez**. Procuraremos transmitir el mensaje de una forma clara y sencilla, utilizando un vocabulario accesible a nuestro interlocutor.

#### **1.1.7 Asistencia al usuario**

Cuando hablamos de la asistencia al usuario podemos dividirla en dos partes: ayuda *on-line* y soporte técnico.

#### **1.1.7.1 Ayuda** *On-Line*

Ayudas que provienen de tutoriales de la propia aplicación o de Internet.

Algunos ejemplos:

- **Tutoriales**. Es un tipo de ayuda que tiene la propia aplicación y que nos permite realizar de forma guiada las operaciones más importantes que se pueden realizar desde la misma.
- n **Ayudas de contexto**. Ayuda que aparece al colocar el cursor sobre un elemento de la pantalla.
- n **FAQ**. Lista de consultas que los usuarios realizan frecuentemente, junto a estas preguntas se incluyen las respuestas y soluciones. Son muy típicas en ciertos tipos de páginas web.
- n **Ayuda de la aplicación**. Ofrecen información relacionada con una o varias palabras clave o en forma de índice temático.

Cuando una empresa o cliente adquiere un paquete informático suele obtener también un apoyo a distancia a la labor del usuario.

Algunos ejemplos:

- **No Soporte telefónico.**
- $\blacksquare$  Soporte mediante Internet.
- n También podemos obtener soporte a través de **acceso remoto**, normalmente utilizado para evitar desplazamientos.
- **n Soporte presencial**. Es un tipo de soporte que ofrecen los fabricantes de aplicaciones a medida. Consiste en servicios de asistencia técnica a domicilio.
- **n Departamento de explotación**. Otro tipo de mantenimiento que hacen las empresas con un sistema informático muy extenso y complejo, o empresas que utilizan software a medida. Consiste en la creación de un departamento de explotación dentro de la empresa, lo que supone la contratación de profesionales informáticos dedicados al mantenimiento del sistema.

#### **1.1.7.3 Formación a usuarios**

Es una parte fundamental dentro de la asistencia a los usuarios. Cualquier persona que vaya a usar el sistema ha de ser tenida en cuenta a la hora de ser formada y preparada convenientemente para su uso. Para facilitar el trabajo del usuario, la aplicación debería ir acompañada de:

- **n Documentación de usuario**. Información sobre la instalación y puesta en marcha de la aplicación, así como las referencias a los procedimientos de actualización y a las condiciones del servicio *post-office*.
- **n Manuales de usuario**. Información respecto al uso diario de la aplicación. En el manual se presentan los procesos que el usuario puede realizar con el sistema implantado. Se aclaran todas y cada una de las características y la forma de acceder e introducir información. Aglutina la información, normas y documentación necesaria para que el usuario conozca y utilice adecuadamente la aplicación desarrollada. Con el manual de usuario se pretende que el usuario conozca cómo preparar los datos de entrada a la aplicación, que aprenda a obtener los resultados adecuados, que el usuario lo utilice para el aprendizaje de la aplicación y, posteriormente, como manual de consulta.

#### **1.1.7.4 Políticas de seguridad**

Una política de seguridad informática surge como herramienta de comunicación con el usuario, estableciendo una forma de actuación del personal con respecto a los recursos y servicios informáticos disponibles, asegurando su buen uso y manteniéndolos libres de daños, riesgos y peligros.

Las políticas de seguridad en la empresa orientan en el uso adecuado de los recursos tecnológicos para obtener beneficio de estos y evitar su uso inadecuado.

Características:

- 4 Compromiso de todo el personal de la organización con el proceso de seguridad.
- $\mathscr I$  Las políticas de seguridad informática también deben ofrecer explicaciones comprensibles sobre por qué deben tomarse ciertas decisiones y explicar la importancia de los recursos. Igualmente, deberán establecer las expectativas de la organización en relación con la seguridad y especificar la autoridad responsable de aplicar los correctivos o sanciones.
- $\mathcal I$  La redacción deberá ser clara, sin ambigüedades que puedan complicar su comprensión o aplicación.
- 4 Deberán revisarse periódicamente para adaptarse a los cambios tecnológicos producidos y a los cambios de la propia organización.
- 4 Definición de responsabilidades de los usuarios sobre la información a la que tienen acceso, así como la definición de las infracciones y las sanciones por no cumplir las políticas pactadas.

**1.1.8 Tipos de licencia de software**

- n **Software libre**. Es un software disponible para cualquiera que desee utilizarlo, copiarlo y distribuirlo, ya sea en su forma original o con modificaciones. La posibilidad de modificaciones implica que el código fuente está disponible.
- n **Copyleft**. Es software libre, cuyos términos de distribución no permiten a los redistribuidores agregar ninguna restricción adicional cuando estos redistribuyen o modifican el software. Esto significa que cada copia de software, aun si ha sido modificado, debe ser software libre.
- n **Software con dominio público**. El software con dominio público es software sin *copyright*. Algunos tipos de copia o versiones modificadas pueden no ser libres si el autor impone restricciones adicionales en la redistribución del original o de trabajos derivados.
- n **Software semilibre**. Es un software que no es libre pero permite que otros individuos lo usen, lo copien, lo distribuyan y hasta que lo modifiquen sin fines de lucro.
- **Freeware**. Utilizada para programas que permiten la redistribución pero no la modificación, y que incluyen su código fuente.
- n **Shareware**. Software con autorización de redistribuir copias, pero debe pagarse cargo por licencia de uso continuado.
- **n Software comercial**. Software desarrollado por una empresa con el objetivo de lucrarse con su utilización.

#### **1.1.9 Normativa vigente**

#### **1.1.9.1 ¿Qué es la propiedad intelectual?**

La propiedad intelectual la componen una serie de derechos de carácter personal o patrimonial que corresponden a los autores cuyas obras son de su creación. Abarca todas las creaciones originales literarias, artísticas o científicas, expresadas por cualquier medio o soporte, tangible o intangible, que exista actualmente o se invente en el futuro.

Dividimos la propiedad intelectual en dos categorías:

- **1.** La **propiedad industrial**, que incluye las patentes, los modelos de utilidad, las marcas, los nombres comerciales, los diseños industriales, las topografías de semiconductores e indicaciones geográficas.
	- **–** Los diseños industriales protegen la apariencia externa de los productos, colores, texturas, formas, materiales, etc.
	- **–** Marcas y nombres comerciales, se denominan también *signos distintivos* y protegen combinaciones gráficas y nombres que ayudan a distinguir en el mercado unos productos o servicios de otros similares ofertados por otros agentes económicos que desarrollan actividades similares o iguales.
	- **–** Patentes y modelos de utilidad, título mediante el que se reconoce el derecho en exclusiva para la fabricación y explotación de una invención. Protegen las invenciones susceptibles de reproducción con fines industriales.
	- **–** Topografía de semiconductores, protección que se concede en relación con los esquemas de trazado o topografías de los circuitos integrados.
	- **–** Indicaciones geográficas. Signos que se utilizan para distinguir los productos de un origen geográfico específico y cuyas cualidades se deben a dicho lugar de origen.
- **2. Derechos de autor**. Conjuntos de normas y principios que regulan los derechos morales y patrimoniales que la ley concede a los autores por la creación de una obra. También lo conocemos como *copyright*.

#### **1.1.9.2 La Ley Orgánica de Protección de Datos y Seguridad Informática**

La Ley Orgánica de Protección de Datos (LOPD) exige a las empresas que establezcan una serie de medidas jurídicas y organizativas que garanticen el correcto tratamiento de los datos que procesa la empresa.

Exige también que se registren estos ficheros en la Agencia Española de Protección de Datos.

Deberán existir técnicas que aseguren la integridad de esta información, no solo la seguridad física que se establezca para los equipos que contienen estos datos, sino los procedimientos que permitan resguardar el acceso a los datos y que solo puedan estar accesibles para las personas autorizadas.

Cualquier persona titular de los datos tendrá derecho a acceder, cancelar o rectificar dichos datos. Se describirá el modo en que se puede ejercitar este derecho y el resto de información de utilidad con respecto a estos datos.

### 1.2 **GESTIÓN DEL CORREO ELECTRÓNICO Y DE LA AGENDA**

Microsoft Office Outlook es el programa de comunicación y el administrador de información personal que nos proporciona un lugar unificado para administrar correo electrónico, calendarios, contactos y otra información personal y de equipo.

Outlook nos ofrece las siguientes posibilidades:

- 4 Recibir y enviar mensajes de correo electrónico.
- $\mathcal I$  Llevar un calendario personal de citas, acontecimientos y reuniones.
- 4 Planificar la información sobre contactos y negocios.
- 4 Mantener una lista de mensajes que se envían o se reciben.
- 4 Confeccionar una lista de contactos.

#### **1.2.1 Configuración de cuentas de correo**

Cuando abrimos Outlook por primera vez, se despliega un asistente que nos irá guiando por la configuración de una cuenta para el correo de Outlook.

Si en ese momento no queremos configurar ninguna cuenta, se cancela el asistente. Pero podremos utilizar la aplicación sin este complemento.

Cuando, posteriormente, queramos configurar una cuenta de correo seguiremos los siguientes pasos:

1Pulsamos en la opción de menú **Herramientas**.

2Elegimos la opción **Configuración de la cuenta**. Aparecerá un cuadro de diálogo como el siguiente, y pulsamos en el botón **Nuevo**.

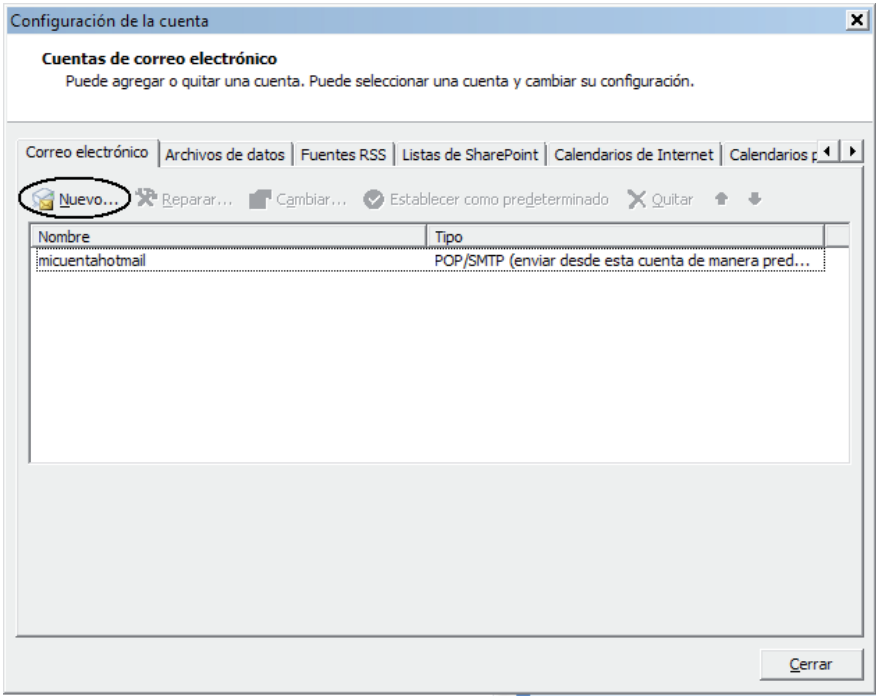

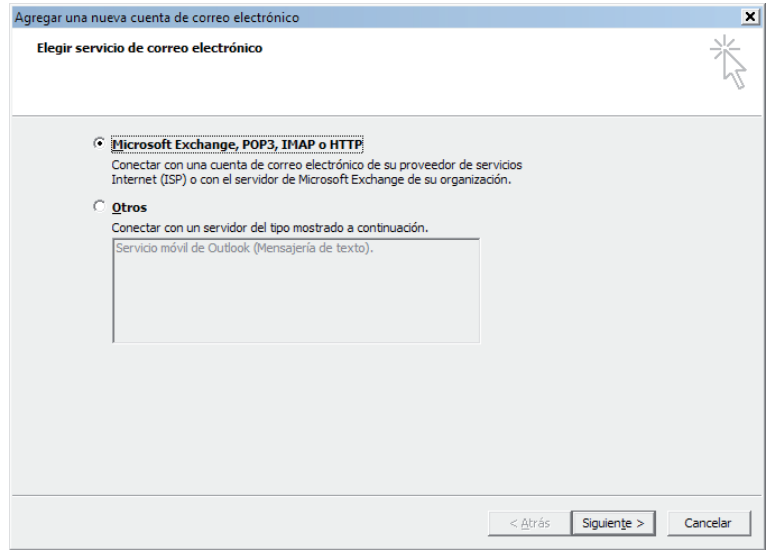

4Hacemos clic en **Siguiente** y se muestra una nueva ventana para agregar los datos de la cuenta, como el nombre, la contraseña, la dirección de correo electrónico, etc.

Pulsamos en Siguiente y Outlook, automáticamente, configura el resto de los parámetros de conexión que se<br>O requieren. También podemos incluir los datos de forma manual, marcando la casilla Configurar manualmente **las opciones del servidor o tipos de servidores adicionales**.

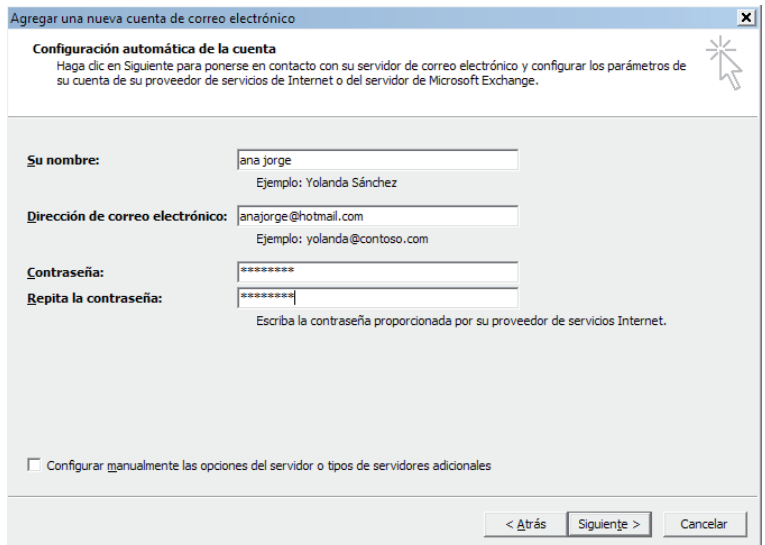

6Una vez que hemos introducido toda la información sobre la cuenta, pulsamos **Siguiente** y se mostrará un cuadro de diálogo donde se indica que la cuenta se ha creado satisfactoriamente. Pulsamos en el botón **Finalizar**.

#### **1.2.2 Outlook como gestor de correo electrónico**

Cuando pulsamos en el panel de exploración sobre el elemento **Correo**, visualizamos la ventana que aparece a continuación.

Se trata de la ventana principal del gestor de correo, donde observamos los diferentes elementos con los que vamos a trabajar.

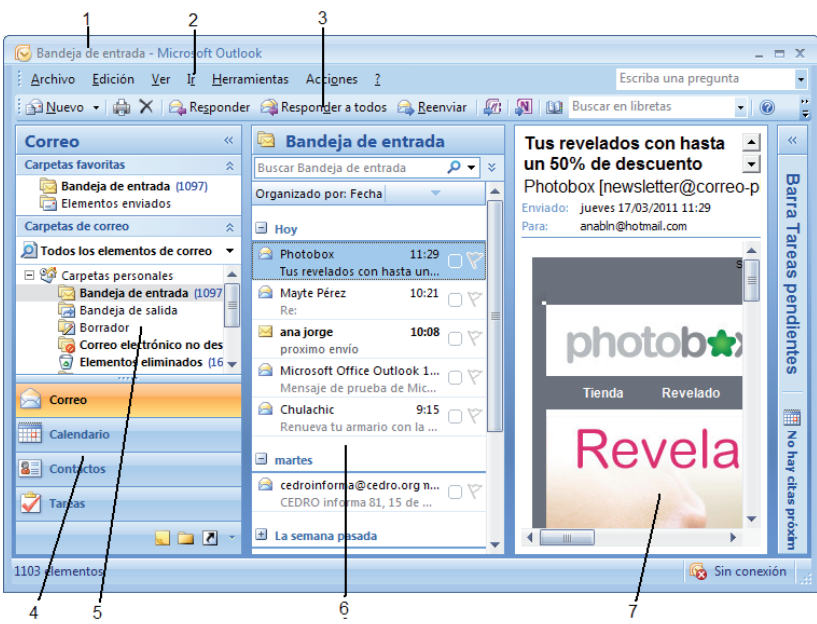

Los elementos de esta ventana son los siguientes:

- 1. Barra de título.
- 2. Barra de menú.
- 3. Barras de herramientas.
- 4. Panel de exploración.
- 5. Lista de carpetas.
- 6. Vista previa de la carpeta seleccionada. En esta sección visualizaremos una vista previa de los mensajes que contiene la carpeta seleccionada. En la imagen anterior, lo que visualizamos es un listado de los mensajes que contiene la **Bandeja de entrada**, que es la carpeta seleccionada en ese momento.
- 7. Panel de lectura. Es donde podemos ver el texto y los detalles del mensaje seleccionado. Nos permite realizar una vista previa sin necesidad de abrir el mensaje.

#### **1.2.2.1 Carpetas para la gestión del correo**

Cuando usamos esta utilidad disponemos de varias carpetas que nos permiten organizar los elementos correspondientes al correo electrónico. Veremos qué función cumplen y para qué sirven las diferentes carpetas que utilizamos para gestionar el correo.

**Bandeja de entrada**. Esta carpeta sirve para almacenar los mensajes entrantes, los mensajes que recibimos. Si queremos leer los mensajes que nos han llegado, tendremos que acceder a ella.

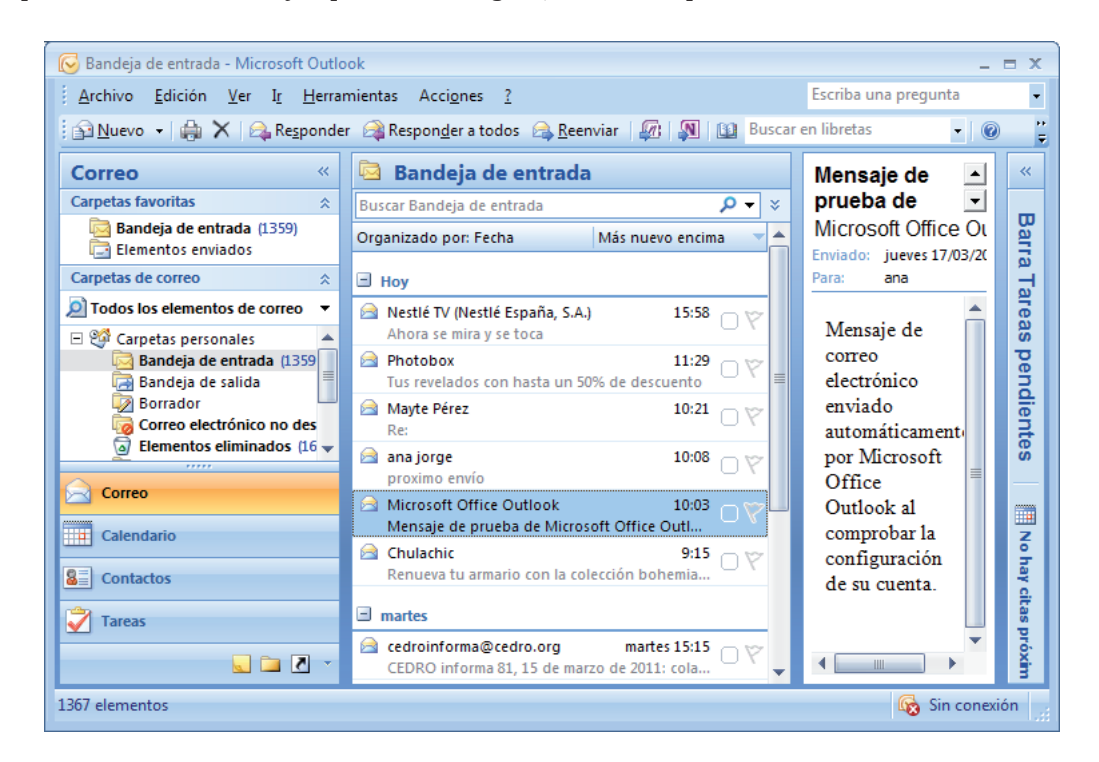

Cuando seleccionamos la **Bandeja de entrada** en el **Panel de exploración**, se activan casi todos los botones de la **Barra de herramientas estándar**, ya que contiene las acciones más comunes que se realizan con los mensajes recibidos, como responder, reenviar, etc.

Nuevo - X | 2 Responder & Responder a todos & Reenviar  $\mathcal{L}$ л **Buscar en libretas**  $\circledcirc$ 

En la parte central de la pantalla, vemos el listado de la cabecera de los mensajes entrantes y podremos establecer diferentes ordenaciones.

La cabecera de los mensajes consta de varios datos referentes al mensaje:

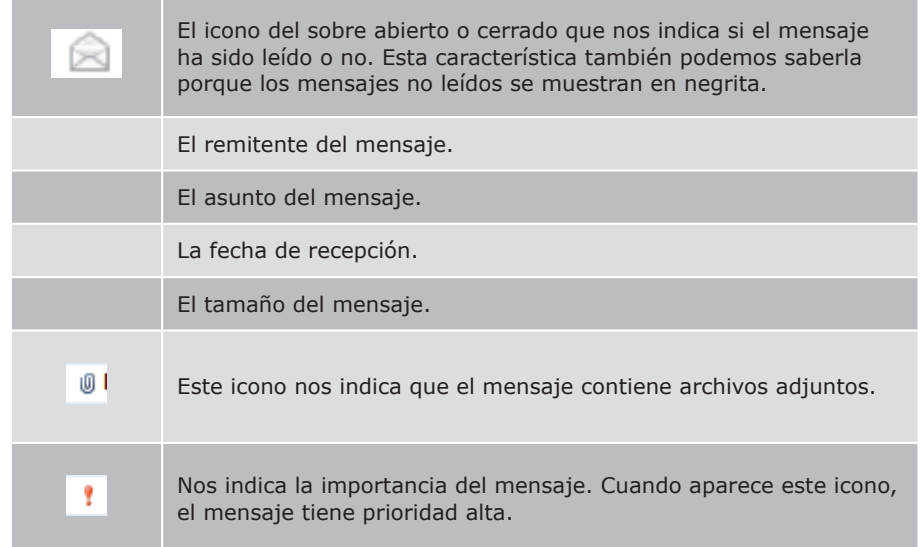

Hemos comentado anteriormente que se pueden establecer diferentes ordenaciones para los mensajes.

En la parte superior de la **Bandeja de entrada** aparecen los títulos de cada columna. Pues bien, pulsando en el título de la columna por la que nos interese ordenar, quedan ordenados por ese parámetro.

Por ejemplo, queremos ordenar todos los mensajes por remitente. Pulsamos en los títulos de las columnas, en la columna **De**, y automáticamente quedarán ordenados por esa columna.

■ **Bandeja de salida**. Es la carpeta donde se almacenan los mensajes que van a ser enviados. Hoy en día, con las conexiones de alta velocidad, los mensajes se envían rápidamente.; en el momento que se envían, desaparecen de la bandeja de salida.

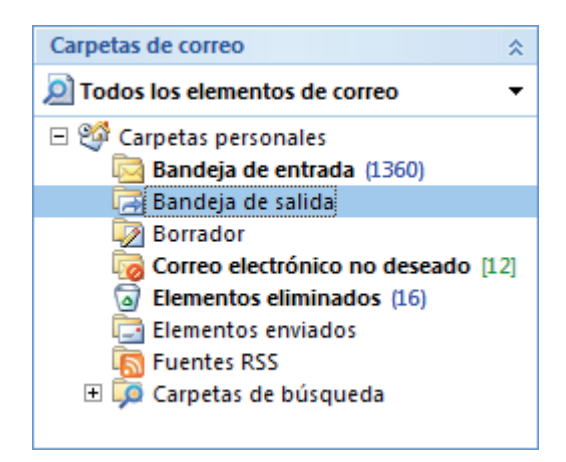

- **Elementos enviados**. Una vez que el mensaje ha sido enviado se almacena en esta carpeta.
- n **Elementos eliminados**. Contiene los elementos que han sido eliminados, ya sean mensajes o cualquier otro elemento como notas, tareas o contactos.
- **E** Borrador. Cuando escribimos un mensaje y queremos almacenarlo, porque no hemos terminado aún o por cualquier otra cuestión, tenemos la posibilidad de guardarlo sin enviar. Es entonces cuando este mensaje se almacena en la carpeta **Borrador**.
- **Correo electrónico no deseado**. El correo no deseado es aquel correo electrónico que no es esperado por el usuario que lo recibe. Puede ser o no sinónimo de *spam*. El *spam* se caracteriza por ser publicidad, hay un fin económico detrás de ellos. En cambio, el correo no deseado puede incluir chistes, suscripciones, etc. En cualquier caso, Outlook detecta estos mensajes y los envía directamente a la carpeta de correo no deseado.

#### **1.2.2.2 Recepción de mensajes**

Al ejecutar Outlook, si estamos conectados a Internet, automáticamente hace un escaneo por las cuentas definidas para ver si existen mensajes nuevos. Si existen, se almacenan en la **Bandeja de entrada** de la cuenta de correo correspondiente. Pero si no es así por alguna razón, tendremos que pulsar en el botón **Enviar y recibir** .

Una vez que hemos recibido las cabeceras de los mensajes, el siguiente paso será abrirlos para leerlos.

Tenemos dos posibilidades: visualizarlo a través del **Panel de lectura** o abrir el mensaje (con doble clic sobre él).

Cuando recibimos un mensaje y tiene archivos adjuntos, en la cabecera del mensaje se indica con el símbolo , como vimos anteriormente.

Para poder acceder a estos archivos, en la parte superior del mensaje aparecerá el icono correspondiente al archivo que se adjunta. Simplemente hacemos doble clic sobre él.

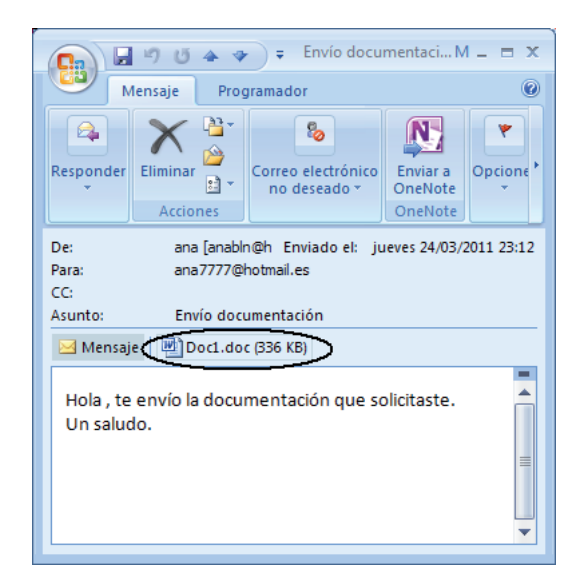

#### **1.2.2.3 Crear y enviar un mensaje**

Para enviar un mensaje, lo primero que tendremos que hacer es redactarlo. Seguimos los siguientes pasos:

1Pulsamos en el botón **Nuevo** .

2Se abre una ventana como la siguiente, donde vamos a redactar el mensaje y a indicar algunos parámetros que aparecerán en la cabecera cuando el destinatario lo reciba.

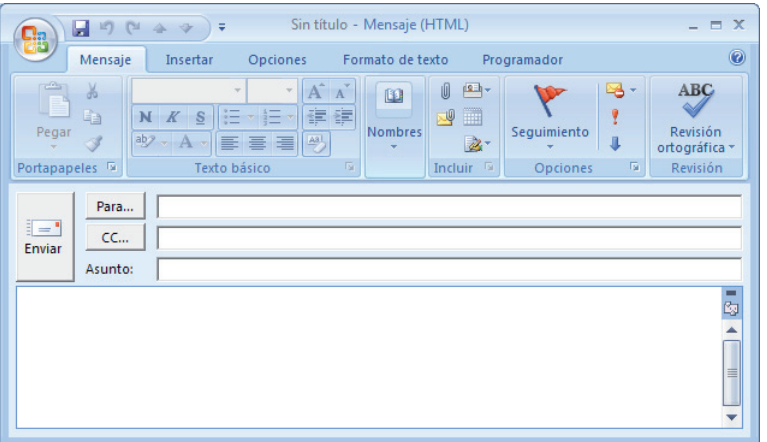

3En la casilla **Para** escribimos la dirección de correo electrónico a la que va dirigida nuestro mensaje. Si son varios destinatarios, los separaremos con un punto y coma.

4También podemos pulsar en el botón **Para**, de tal forma que se desplegará un cuadro de diálogo con todos nuestros contactos para elegir el destinatario.

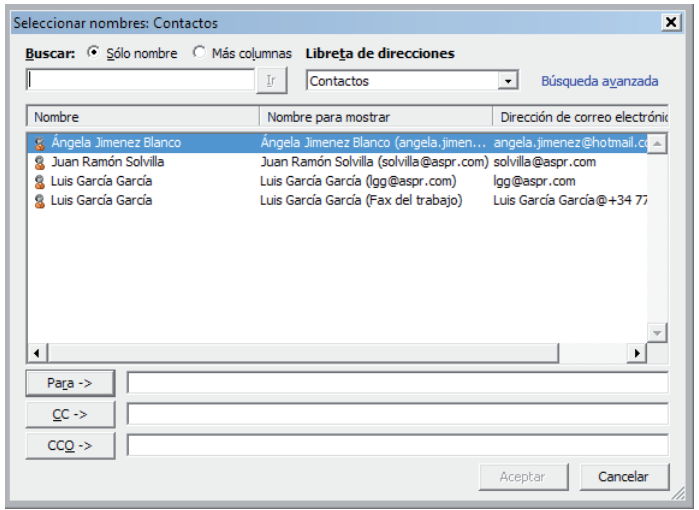

5Cómo almacenar estos contactos lo veremos en el siguiente capítulo. De momento, solo seleccionaremos los destinatarios de nuestro mensaje.

6**CC**, quiere decir "copia". Cuando queramos enviar una copia del mensaje a alguna persona, pondremos su dirección de correo electrónico en esta casilla.

7**CCO**, significa "copia de carbón oculta". A los destinatarios que pongamos en esta línea, les llegará también el mensaje, pero el resto de destinatarios no lo sabrán.

8**Asunto**. En esta línea pondremos el tema del mensaje.

9En el área en blanco es donde vamos a escribir el mensaje en sí.

10Una vez escrito el mensaje, pulsamos en el botón **Enviar**. Al pulsarlo, la ventana correspondiente al mensaje se cierra y el mensaje es almacenado en la **Bandeja de salida** hasta que es enviado.

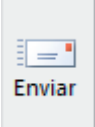

#### **1.2.2.4 Adjuntar archivos**

Cuando elaboramos un mensaje es posible que tengamos que incluir imágenes u otros documentos; a esto se le llama **Adjuntar archivos**.

Para hacerlo, en la ficha **Mensaje** de la cinta de opciones encontramos un grupo llamado **Incluir**. En él aparecen diversos botones que nos permiten incluir determinados elementos en el mensaje; uno de ellos es **Adjuntar archivo**.

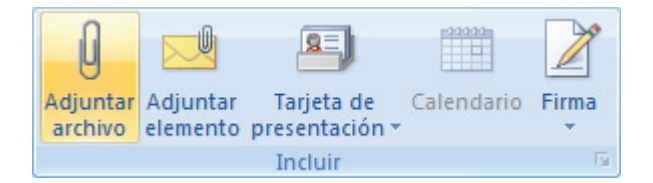

Al pulsar este botón se despliega un cuadro de diálogo para seleccionar el archivo que vamos a incluir en el mensaje. Hacemos doble clic en él y automáticamente se cierra este cuadro de diálogo.

En la ventana correspondiente al mensaje aparecerá una nueva línea, debajo de **Asunto**, llamada **Adjunto**, que nos muestra el archivo o los archivos que hemos adjuntado al mensaje.

Posteriormente, pulsamos en el botón **Enviar**, igual que en cualquier otro mensaje.

#### **1.2.2.5 Responder**

Responder a un correo electrónico es una de las tareas más comunes cuando utilizamos Outlook.

Esta tarea podemos llevarla a cabo de varias formas:

**1.** Abrir el mensaje al cual queremos responder, y en la cinta de opciones, en la ficha **Mensaje**, pulsamos en el botón **Responder**, incluido en el grupo del mismo nombre.

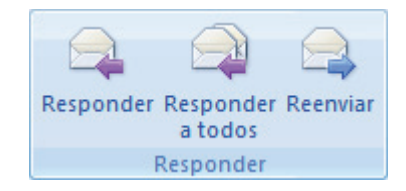

- **2.** Seleccionar la cabecera del mensaje al cual queremos responder y en la barra de herramientas pulsar en el botón **Responder**.
- **3.** Pulsar en el mensaje al cual queremos responder con el botón derecho del ratón y elegir la opción **Responder**.

En cualquier caso, se abre una nueva ventana como si fuésemos a enviar un mensaje nuevo. La diferencia es que la línea **Para** y **Asunto** ya aparecen rellenos con los datos del mensaje original.

Una vez escrito el texto, pulsamos el botón **Enviar** y listo.

También tenemos la opción **Responder a todos**, con la cual enviamos respuesta a todas las direcciones de correo que aparezcan en el mensaje que hemos recibido.

La opción **Reenviar** nos sirve para volver a enviar un mensaje a otro u otros destinatarios.

#### **1.2.2.6 Filtrado de mensajes**

Al filtrar los mensajes lo que conseguimos es seleccionar qué elementos se mostrarán en la carpeta. Cuando accedemos al cuadro de diálogo **Filtro**, tenemos la posibilidad de elegir varios criterios para filtrar los mensajes.

Para acceder a este cuadro de diálogo pulsamos en **Ver/Vista actual**. Hacemos clic en **Personalizar la vista actual** y, posteriormente, en **Filtro**.

Una vez establecidos los criterios de filtrado pulsamos en **Aceptar**, y solamente se mostrarán los mensajes que coincidan con los criterios señalados.

Cuando un filtro está aplicado, en la parte izquierda de la barra de estado podemos observar el texto "Filtro aplicado".

Para quitar un filtro pulsamos en **Ver/Vista actual/Personalizar la vista actual**. Pulsamos en **Filtrar** y **Borrar todo**.

#### **1.2.2.7 Copias de seguridad**

En Outlook tenemos la posibilidad de crear copias de seguridad cada vez que deseemos. De esta forma, en caso necesario, podremos recuperar a través de estas el correo, la agenda, los contactos, etc.

Cuando queremos crear una copia de seguridad, utilizamos la opción de menú **Archivo/Importar** y **Exportar**. Se abre un cuadro de diálogo donde indicaremos la acción a desarrollar. En este primer caso, para crear una copia de seguridad, elegimos la opción **Exportar a un archivo**. Se irán abriendo una serie de cuadros de diálogo donde vamos a indicar todas las opciones necesarias para realizar la exportación.

En el caso de que queramos importar los datos, ya sea para recuperarlos por pérdida o para pasarlos a otro programa, empezamos igual que en el caso anterior, pulsando en la opción **Archivo/Importar** y **Exportar**. Elegimos la opción **Importar de otro programa o archivo**. Se irán abriendo cuadros de diálogos para poder especificar todas las opciones de la importación. De esta forma podemos importar los datos contenidos en un *archivo pst*.

#### **1.2.2.8 Protección del correo no deseado (***spam***)**

Llamamos *spam* o correo basura a mensajes no solicitados, no deseados, que recibimos en nuestra bandeja de entrada, habitualmente de contenido publicitario, y que suelen mandarse de manera masiva. Adicionalmente, los mensajes recibidos por anónimos también son interpretados como *spam*.

Afortunadamente, casi todas las herramientas gestoras de correo electrónico, como Outlook, ya sea en versiones de escritorio o web, poseen poderosos filtros que eliminan de nuestra bandeja de entrada el *spam* o correo no deseado. Estos filtros suelen autoaprender, a nivel general, en función de los correos que se mueven por la Red.

En Outlook, el correo no deseado es recepcionado dentro de una carpeta con el mismo nombre que podemos encontrar en el menú de la izquierda. Recomiendo visitar periódicamente esta carpeta para ver si realmente los filtros de correo no deseado han funcionado bien, o si por el contrario tiene algún mensaje de remitente conocido dentro de la carpeta de correo no deseado.

Dentro de la bandeja de entrada de nuestro correo también podemos marcar un mensaje como correo no deseado. A partir de ese momento, todos los correos de ese destinatario irán directamente a la carpeta de *spam*.

#### **1.2.2.9 Correo web**

Prácticamente, todos los gestores de correo electrónico tienen una versión de correo web, fundamentalmente orientado al entorno empresarial.

Dentro de ellos, destacamos las versiones *on-line* de los dos grandes: Exchange para Outlook y WebMail para Lotus Notes.

Pero la realidad es que tenemos muchas posibilidades de correo web en Internet.

Entre ellos, los más importantes, son:

- 4 Gmail (*http://gmail.google.com*).
- 4 Hotmail (*http://www.hotmail.com*).
- 4 Yahoo (*http://www.yahoo.es*).

Cree una cuenta en uno o varios de ellos y analice lo simple que es el uso de correo en la web, así como la gran capacidad de almacenamiento que nos ofrecen cada uno de ellos.

**1.2.3 Contactos**

Los **Contactos** son nuestra libreta personal de direcciones de correo electrónico.

Es el lugar para almacenar los datos acerca de las personas y empresas con las que nos comunicamos habitualmente. Utilizamos los **Contactos** para guardar la dirección de correo electrónico, dirección postal, número de teléfono y cualquier otro dato relativo al contacto. También podemos incluir páginas web, número de fax y teléfono móvil.

Disponemos de herramientas que nos permitirán ordenar o agrupar contactos según el nombre o cualquier otro dato que tengamos almacenado sobre el contacto que queremos agrupar.

Para crear un nuevo contacto, haremos uso del primer botón de la **Barra de herramientas**: **8 Nuevo** 

Se visualizará entonces una nueva ventana para escribir todos los datos que queramos almacenar sobre el contacto.

Los datos que podemos almacenar sobre un contacto aparecen agrupados en la cinta de opciones, en el grupo **Mostrar**.

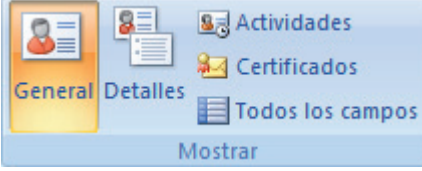

Por defecto, aparece seleccionado **General**, que es la ventana de datos a modo de ficha que recoge los datos más comunes: nombre, correo electrónico, número de teléfono, etc.

Si pulsamos en el botón **Detalles**, veremos datos un poco más personales.

**Actividades** lo utilizaremos para recoger todas las actividades relacionadas con el contacto que estamos creando.

**Certificados** nos permitirá insertar la información relativa al certificado que nos asegura enviar correo cifrado.

Tenemos otras dos formas de crear un contacto:

- n Pulsando en la opción de menú **Archivo**/**Nuevo/Contacto**.
- n Pulsando en la opción de menú **Acciones**/**Nuevo/contacto**.

En el menú **Acciones** disponemos de una segunda opción llamada **Nuevo contacto de la misma organización**. Con esta opción crearemos un contacto donde todos los datos relativos a la organización estarán rellenos con los datos del contacto seleccionado.

Es una opción muy útil cuando estamos creando contactos que forman parte de la misma organización o empresa.

Sea cual sea la opción que utilicemos para crear un contacto, para que quede almacenado debemos pulsar en el botón **Guardar y cerrar**. Al pulsarlo, volveremos a la pantalla principal de **Contactos**.

Cuando deseamos modificar los datos almacenados de uno de los contactos, simplemente haremos doble clic sobre su ficha y se desplegará el cuadro de diálogo completo para poder realizar los cambios. Una vez hecho esto, pulsamos en **Guardar y cerrar**.

- n Enviar un mensaje a un contacto. A través de la ficha del contacto al cual queremos enviar un mensaje o a través de la ventana de un nuevo correo, pulsando en el botón **Para**.
- n Almacenar un remitente del correo electrónico como contacto. Para ello pulsamos sobre el remitente con el botón derecho del ratón y elegimos **Agregar a contactos de Outlook**.

#### **1.2.3.2 Crear listas de distribución**

Una lista de distribución es un conjunto de direcciones agrupadas bajo un mismo nombre, de tal forma que podemos enviar un mensaje a todos los integrantes de la lista de distribución, como si de uno solo se tratara, sin necesidad de ir eligiendo uno a uno a todos los destinatarios.

Para crear una lista de distribución pulsamos en **Nuevo/Lista de distribución**.

Se abre un cuadro de diálogo donde indicamos el nombre de la lista de distribución, y pulsando en el botón **Añadir integrantes** podemos seleccionar los contactos que la componen. Si queremos añadir un integrante que no está en nuestros contactos pulsamos el botón **Agregar nuevo**.

Una vez añadidos todos los integrantes pulsamos en el botón **Guardar y cerrar**.

#### **1.2.3.3 Foros de noticias (***news***)**

Los grupos de noticias o *newsgroups* son otro medio de comunicación dentro de Internet. En él los usuarios pueden leer y enviar distintos mensajes a diversos tablones o foros.

El sistema muchas veces se asimila a los grupos de discusión que podemos encontrar en cualquier página web, aunque son por concepto diferentes.

Los grupos de noticias pueden ser configurados para ser descargados y leídos por cualquiera de los programas gestores de correo electrónico del mercado, como Outlook.

Vemos los pasos necesarios en Outlook:

 $\perp$ En la barra de herramientas estándar, haga clic en la flecha **Opciones de barra de herramientas**.

2Elija **Agregar o quitar botones** y, a continuación, haga clic en **Personalizar**.

3Haga clic en la ficha **Comandos**.

4En la lista **Categorías**, haga clic en **Ir**.

5En la lista **Comandos**, haga clic en **Noticias** y, sin soltar el botón del ratón, realice una de las acciones siguientes:

- n Arrastre el comando **Noticias** hasta la barra de menús de Outlook y, a continuación, suelte el botón del ratón.
- n Arrastre el comando **Noticias** hasta una barra de herramientas de Outlook y, a continuación, suelte el botón del ratón.
- n Arrastre el comando **Noticias** hasta el menú **Ir**. Cuando en el menú se muestre una lista de comandos, elija el lugar en que desea que aparezca el comando y, a continuación, suelte el botón del ratón.

De este modo, tendrá configurado en Outlook los grupos de noticias a los que se haya añadido con su cuenta.

#### **1.2.3.4 Programas de agendas en sincronización con dispositivos portátiles tipo Palm**

Cada vez existen más dispositivos móviles que nos permiten llevarnos con nosotros no solo la agenda de contactos, sino el correo electrónico, documentos, presentaciones, etc.

Aunque en la actualidad hay muchísimos dispositivos, los más usados son iPhones, dispositivos con Android y dispositivos de tipo Palm. La sincronización en todos ellos es bastante similar, pero explicaremos la sincronización con dispositivos de tipo Palm.

Para poder realizar la sincronización entre dispositivos Palm y Outlook necesita descargar e instalar dos productos que puede encontrar en la página de Palm Inc.:

- **NotSync Manager.**
- $\blacksquare$  Palm Desktop.

Una vez realizada la instalación de estos dos productos, en el caso de HotSync Manager, se le pregunta por los datos de su cuenta de correo Outlook. Es lo único que necesita para configurar tanto correo, como agenda e incluso las *news* en su dispositivo.

Cada vez que se conecte, ya sea usando el cable proporcionado por Palm cuando adquirió el producto o a través de wifi o su extranet, se producirá una sincronización automática entre los dos dispositivos de manera que quedarán perfectamente actualizados.

#### **1.2.4 Gestión de la agenda**

Outlook, además de proporcionarnos todas las herramientas para gestionar el correo, dispone de una serie de utilidades correspondientes a la agenda.

#### **1.2.4.1 Calendario**

Otra de las utilidades de Outlook es el calendario que podemos utilizar a modo de agenda personal, gestionando nuestro tiempo mediante la organización de citas, reuniones y eventos.

- $\blacksquare$  Las citas son actividades que registramos en el calendario.
- n Una reunión es una cita a la que se invita a otras personas y/o para la cual se reservan recursos. Podemos crear y enviar convocatorias de reunión y reservar recursos para reuniones. Cuando se crea una reunión, se identifica a las personas a las que se va a invitar y los recursos que se van a reservar, y se elige una hora de reunión. Las respuestas de la convocatoria de reunión aparecen en la **Bandeja de entrada**. Además, es posible agregar usuarios a una reunión existente o volver a programar una reunión.

sino que aparecen en títulos.

n Un evento es una actividad que dura 24 horas o más. Puede ser, por ejemplo, una feria comercial, un día no laborable o un seminario. Generalmente, se produce una sola vez y dura uno o varios días, pero un evento anual, como un cumpleaños o un aniversario, tiene lugar todos los años en una fecha específica. Tanto los eventos, como los eventos periódicos (anuales o con otra periodicidad) no ocupan bloques de tiempo en el calendario,

Para realizar una anotación en el calendario, sea del tipo que sea, lo primero que hay que hacer es situarse en el día en el cual queremos realizar dicha anotación, a través del **Panel de exploración**.

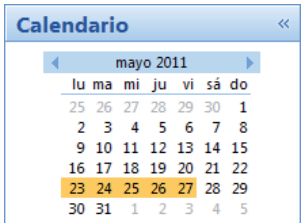

En la parte superior, con las flechas izquierda y derecha, podemos desplazarnos por los meses y después elegir el día. Posteriormente, en el menú **Acciones** elegimos **Nueva Cita**, **Nueva convocatoria de reunión** o **Nuevo evento**.

#### **1.2.4.2 Tareas**

Con esta utilidad podremos planificar las tareas a realizar, asignárselas a otros e indicar la prioridad y el estado en que se encuentra la tarea.

Para acceder a la ventana principal de tareas, pulsamos en el **Panel de exploración**, en el botón **Tareas**. Visualizamos entonces el listado de tareas.

Cuando queremos añadir una tarea a la lista podemos hacerlo de forma rápida de la siguiente forma:

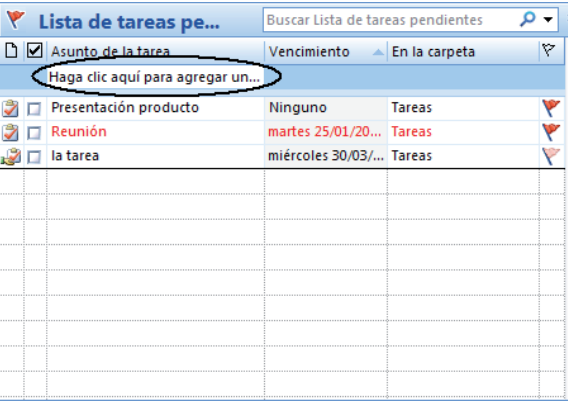

- n Pulsamos en la casilla con el texto **Haga clic aquí para agregar una nueva Tarea**.
- $\blacksquare$  Escribimos el asunto de la tarea.
- n Pulsamos **Intro**.

#### **1.2.4.3 Notas**

Con esta opción sustituimos a los clásicos *post-its* que utilizamos tan frecuentemente para hacer anotaciones. La utilidad es la misma, es decir, hacer anotaciones, pero todas incluidas en este entorno.

Para acceder a la ventana de notas pulsamos en el **Panel de exploración** y en el botón **Notas**.

Una vez que hemos pulsado en este botón, en la barra de herramientas hacemos clic en el botón **Nuevo**.

Se abre una ventana como la siguiente, muy similar a los *post-its* que estamos acostumbrados a utilizar.

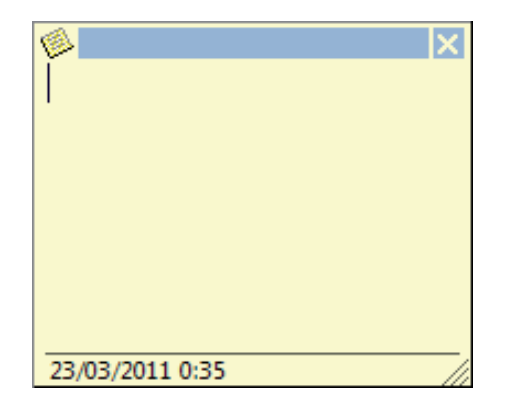

El cursor está en el interior de esta nota para escribir el texto que corresponda. Y, además, en la parte inferior aparece la fecha y la hora de creación de la nota.

# 1.3 **INSTALACIÓN DE PROGRAMAS DE CIFRADO DE CORREOS**

Los programas de cifrado nos permiten aumentar la seguridad durante el envío de un mensaje, de tal forma que el mensaje llegue intacto a su destinatario y solo este pueda leerlo.

Cifrar un mensaje consiste en ocultar su contenido, de tal forma que solamente puedan leerlo los destinatarios de dicho mensaje.

Por otro lado, la firma nos permite añadir una marca que indica que el mensaje no se modificó en el camino y que el contenido es el que hemos escrito. Con una firma le aportamos autenticidad al mensaje.

Hoy en día disponemos de numerosos programas de cifrado de correos. Este tipo de programas nos permiten tanto cifrar como firmar un mensaje. Únicamente tenemos que escribir el mensaje de correo electrónico y utilizar alguno de estos programas para cifrar el mensaje con una clave. De esta forma, solo la persona destinataria del mensaje podrá descifrarlo, si posee la clave adecuada. Si, además, queremos firmarlo, el programa de cifrado añadirá un texto al final del mensaje que permitirá comprobar que dicho mensaje lo enviamos nosotros y no fue modificado por el camino.

#### **1.3.1 Clave pública y clave privada**

Una vez instalado el programa de cifrado elegido, el siguiente paso es generar las claves, para poder cifrar y descifrar los mensajes. Tenemos que generar la clave pública, que es aquella que utilizarán los usuarios que nos envíen mensajes para cifrarlos y para poder verificar nuestra firma, y la clave privada, que solo conoceremos nosotros y la utilizaremos para firmar los mensajes que enviamos y descifrar los que nos envían.

La clave pública se puede enviar por correo electrónico, como archivo adjunto, para que el destinatario del mensaje pueda descifrarlo, pero lo habitual es utilizar los servidores de claves, que normalmente son de acceso libre. Para publicar la clave pública en uno de estos servidores, el proceso depende del programa elegido, pero normalmente pulsando sobre la clave pública con el botón derecho del ratón, se muestra alguna opción que nos permite "subir" la clave.

#### **1.3.2 Envío de correos firmados y/o cifrados**

Al igual que comentamos en el punto anterior, el proceso depende del programa que utilicemos. Aunque en todos ellos se realiza de forma similar.

Cuando deseamos firmar el mensaje, buscamos en el menú la opción **Firmar mensaje**, y al enviarlo nos pedirá la clave privada, de tal forma que se generará un código a partir del contenido del mensaje, que se adjuntará a este y permitirá al destinatario verificar que dicho mensaje no ha sufrido ninguna modificación.

Si lo que deseamos es cifrar el mensaje, localizamos en el menú la opción **Cifrar mensaje**. Para enviar un mensaje cifrado a alguien necesitamos su clave pública, que este deberá proporcionarnos.

## 1.4 **OBTENCIÓN DE CERTIFICADOS DE FIRMA ELECTRÓNICA**

El certificado digital surge como solución al problema de falta de seguridad en los medios telemáticos, es decir, al utilizar servicios *on-line*. Con el certificado digital podemos establecer una conexión entre los datos electrónicos y las personas físicas, siempre a través de una entidad certificadora.

Un certificado digital es un documento que nos permite identificarnos, firmar y cifrar electrónicamente documentos y mensajes. Es expedido por una entidad certificadora que garantiza la asociación de una persona física con una firma digital.

Las principales tareas que podemos realizar una vez obtenido el certificado digital son las siguientes:

- Identificarnos de forma electrónica ante terceros.
- n Realizar trámites electrónicos ante organismos públicos como la Agencia Tributaria, la Seguridad Social, etc.
- $\blacksquare$  Trabajar con facturas electrónicas.
- $\blacksquare$  Firmar digitalmente correos y otros documentos electrónicos.

Para que un certificado digital sea válido, hay que obtenerlo a través de una entidad certificadora. En España la entidad encargada de gestionar este tipo de certificados es CERES (Certificación Española).

Para obtener un certificado digital podemos usar el DNI electrónico o realizar los siguientes pasos:

1Solicitar el certificado, accediendo a la página de CERES (*www.ceres.fnmt.es*), que nos proporcionará un código de  $\perp$ solicitud.

2Acreditar la identidad en una oficina de registro. Con el código obtenido anteriormente y el DNI.

3Descargar el certificado desde la página web e instalarlo en el equipo.

Una vez instalado el certificado digital en el equipo podremos realizar todo tipo de gestiones administrativas, como presentar la declaración de la renta o solicitar un informe de vida laboral.

Si instalamos el certificado digital en el cliente de correo, podremos utilizarlo también para firmar los correos electrónicos.

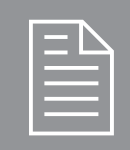

### 2 **test de conocimientos**

#### 1Elementos básicos en la comunicación:

- **a)** Emisor, receptor y mensaje.
- **b)** Emisor, receptor, código, mensaje, canal de comunicación y contexto.
- **c)** Emisor, receptor, código y mensaje.

#### 2*Copyleft*, ¿es un tipo de licencia de software? **a)** Sí.

**b)** No.

3¿Cuáles son las carpetas que utilizamos para gestionar el correo electrónico?

- **a)** Bandeja de entrada y salida.
- **b)** Bandeja de entrada, de salida, de elementos eliminados, de elementos enviados y correo electrónico no deseado.
- **c)** Bandeja de entrada, de salida, de elementos eliminados, de elementos enviados.

4¿Se pueden filtrar los elementos de una carpeta del correo electrónico?

- **a)** No, solo se pueden ordenar.
- **b)** Sí, a través de la opción **Filtrar**.

5¿Qué es un evento?

- **a)** Actividad que dura las 24 horas del día y no ocupa tiempo en la agenda.
- **b)** Actividad que dura las 24 horas del día y muestra dicho tiempo como ocupado en nuestra agenda.
- **c)** Es una cita con la duración variable que establecemos al crear dicha cita.

¿Cuál de las siguientes afirmaciones es correcta?

- **a)** La clave pública es la que solo conocemos nosotros y que nos permite firmar los mensajes.
- **b)**La clave privada es aquella que solo conocemos nosotros y que nos permite firmar los mensajes.
- **c)** La clave pública nos permite descifrar los mensajes cifrados que nos envían.
- 

 $\int$  Un certificado digital permite:

- **a)** Identificarnos de forma electrónica ante terceros.
- **b)** Realizar trámites electrónicos ante organismos públicos como la Agencia Tributaria, la Seguridad Social, etc.
- **c)** Las dos anteriores son correctas.